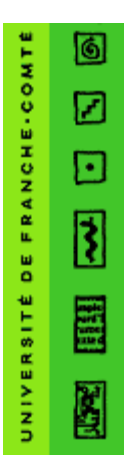

## **Université de Franche-Comté Centre de Ressources Informatiques**

16, Route de Gray 25030 Besançon Cedex

Intervenant : Services Réseau Mél : [Services-Reseau@univ-fcomte.fr](mailto:Services-Reseau@univ-fcomte.fr)

## ETUDIANT : Configuration d'un compte IMAPS sur un IPHONE

Cette documentation vous explique comment paramétrer un compte IMAPS sur votre Iphone pour consulter vos messages sur la messagerie étudiante

Allez tout d'abord dans les **réglages** de votre Iphone via l'icône

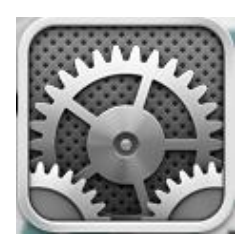

Allez dans **Mail, Contacts, Calendriers :**

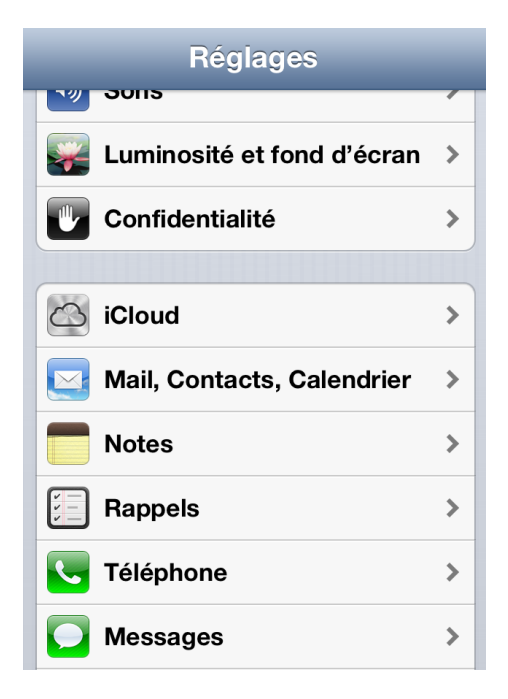

Allez ensuite dans **Ajouter un compte** :

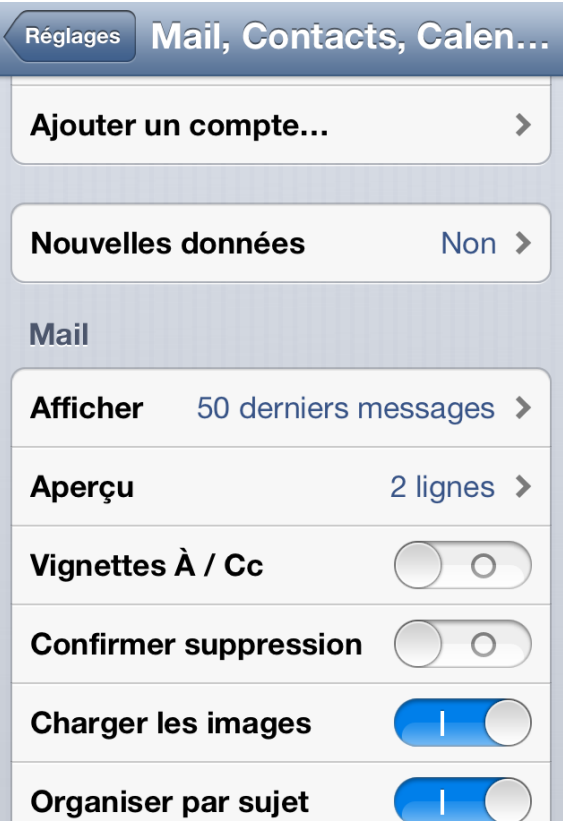

Allez ensuite dans **Ajouter un compte Mail** :

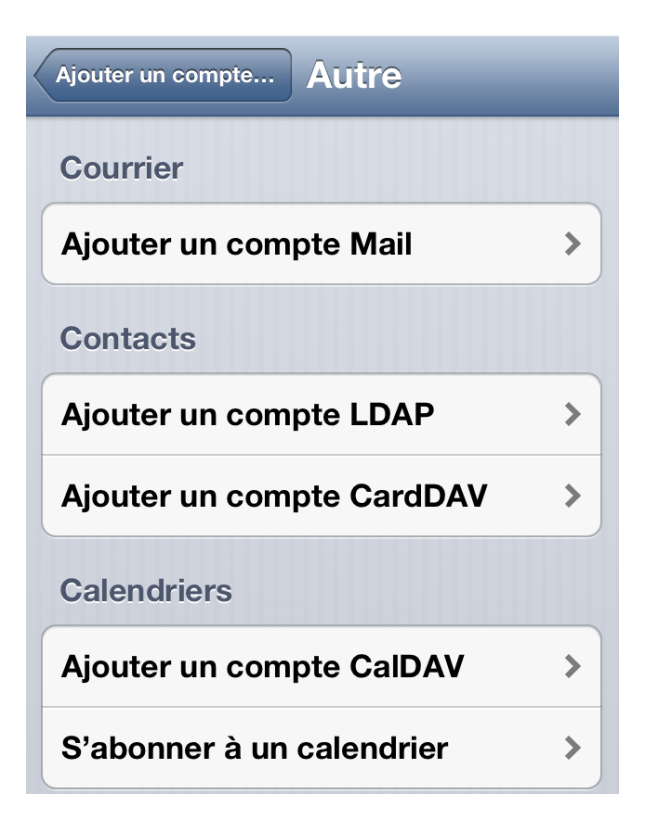

Choisissez comme type de compte **Autre** :

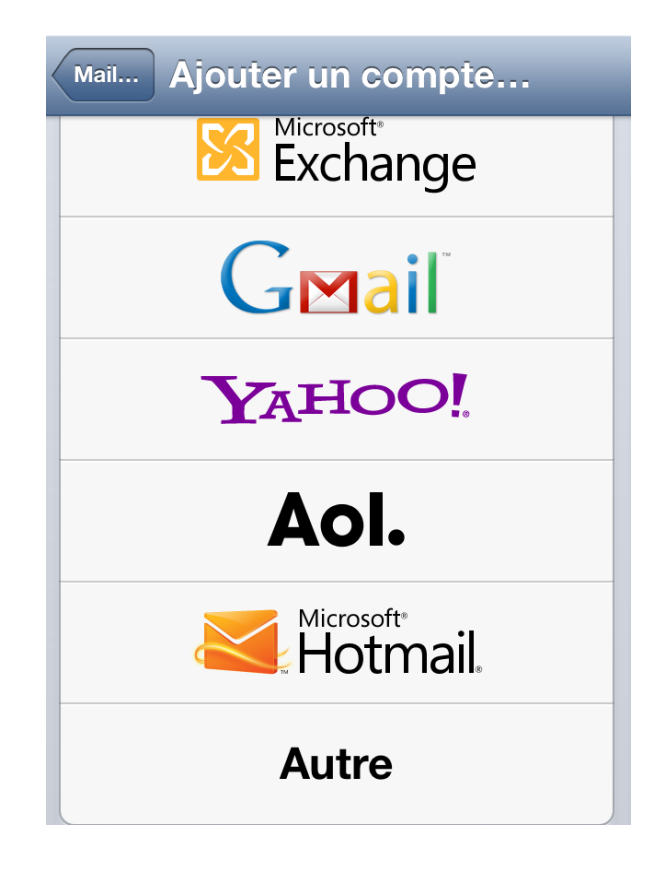

Les paramètres de relève de courrier à saisir sont les suivants :

- **Nom** : votre Prénom et votre nom
- **Adresse** : votre adresse universitaire au format prenom.nom@edu.univ-fcomte.fr
- **Mot de passe** : votre mot de passe universitaire (ENT/Moodle/Messagerie/...)
- **Description** : A votre convenance

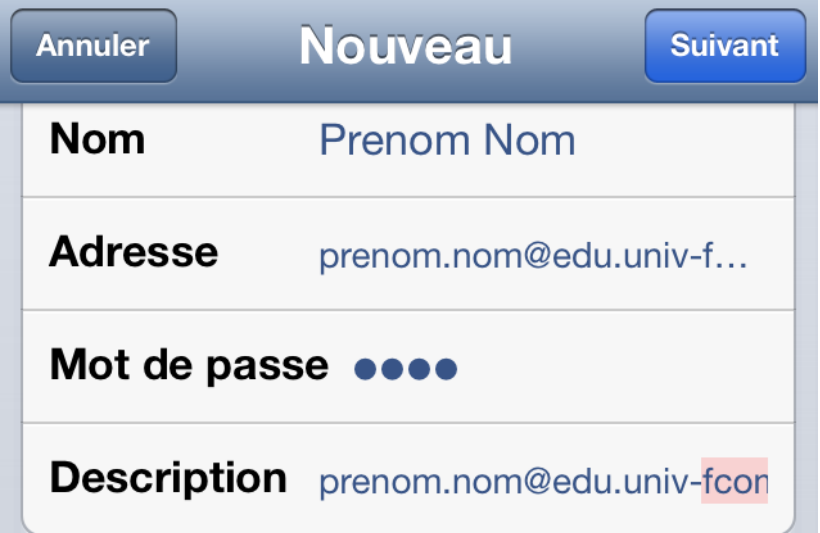

Les paramètres de réception du courrier à saisir sont les suivants :

- **Nom d'hôte** : imaps-edu.univ-fcomte.fr
- **Nom d'utilisateur** : votre identifiant universitaire au format pnom
- **Mot de passe** : votre mot de passe universitaire (ENT/ Moodle/Messagerie/...)

Les paramètres d'envoi de courrier à saisir sont les suivants :

- **Nom d'hôte** : smtps-edu.univ-fcomte.fr
- **Nom d'utilisateur** : votre identifiant universitaire au format pnom
- **Mot de passe** : votre mot de passe universitaire (ENT/Moodle/Messagerie/...)

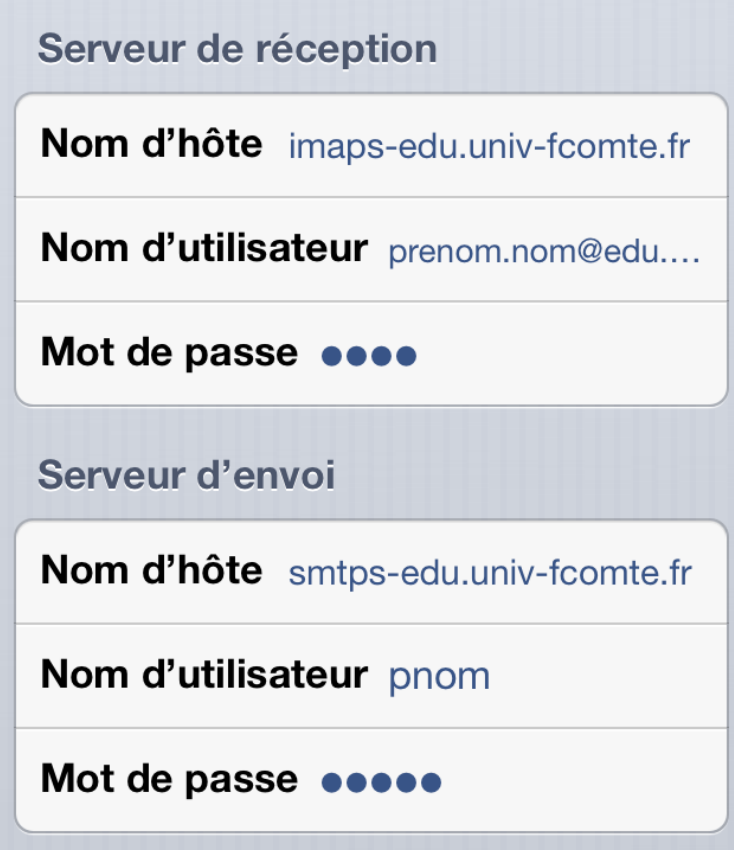

NOTE : En cas de problème de certificat avec smtps-edu.univ-fcomte.fr, essayez en mettant smtps.univ-fcomte.fr

Une fois que la vérification de vos paramètres est validée, l'écran suivant s'affiche pour choisir quelles fonctionnalités synchroniser sur votre iphone et faites **Enregistrer** :

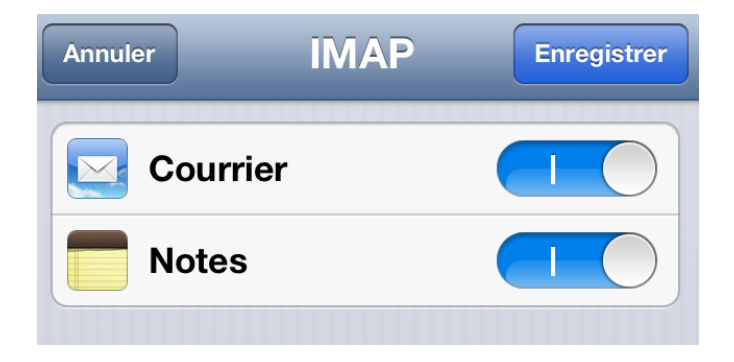

Une synchronisation va s'effectuer et vous pourrez aller ensuite dans les applications natives Email et Calendrier de votre téléphone pour visualiser vos messages et votre calendrier par défaut.